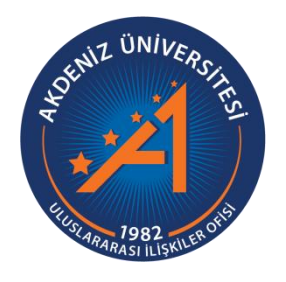

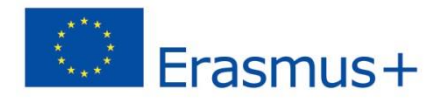

## Erasmus+ Programı Staj Hareketliliği Başvuru Rehberi

https://erasmusbasvuru.ua.gov.tr/

**AKDENİZ ÜNİVERSİTESİ ULUSLARARASI İLİŞKİLER OFİSİ**

## **Erasmus+ Programı Staj Hareketliliği Başvuru Rehberi**

https://erasmusbasvuru.ua.gov.tr/

**1.** <https://erasmusbasvuru.ua.gov.tr/> adresine giderek sağ üst tarafta bulunan "E-devlet ile giriş yap" butonuna tıklayınız. "T.C. Kimlik No" ve "e-Devlet Şifresi" bilgilerinizi girerek giriş yapınız.

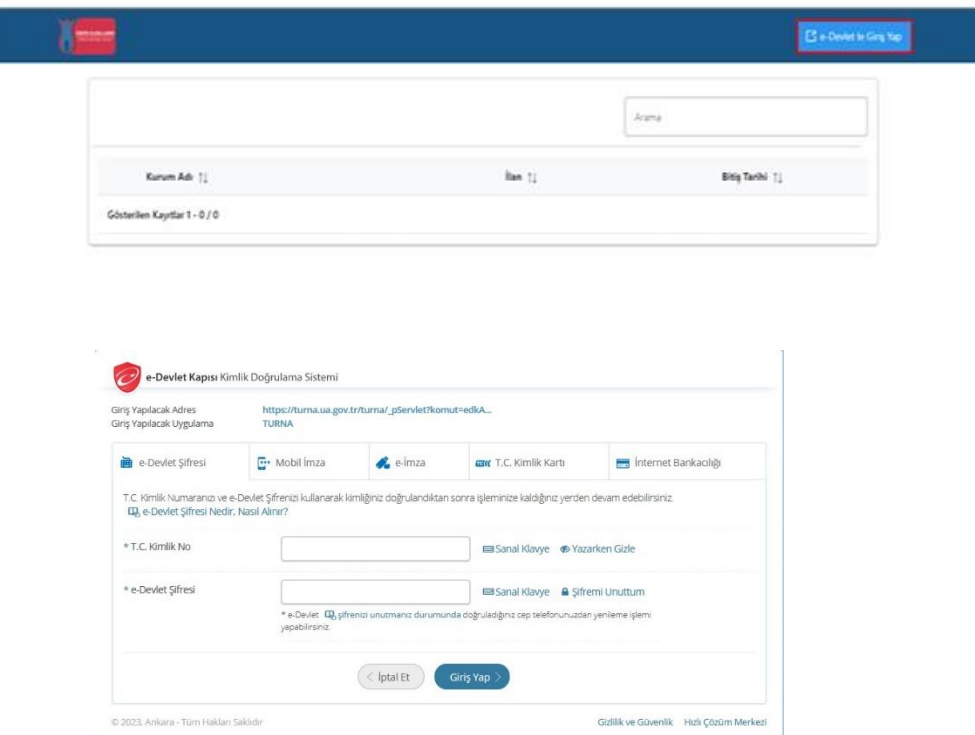

Sağ üst tarafta ad ve soyadınızın yazdığı menüdeki Yardım kısmından **Bireysel Kullanıcı için sistem kullanım kılavuzu**nu indirip okuyabilirsiniz.

**2.** Karşınıza eğitim bilgileriniz, başvurularınız ve üniversitemize ait ilanların olduğu sayfa gelecektir. Erasmus Başvuru Sistemi [\(https://erasmusbasvuru.ua.gov.tr\)](https://erasmusbasvuru.ua.gov.tr/) üzerinden yayınlanan ilanların takibi aynı zamanda başvuru durumlarınızın takibi bu alanlardan yapılabilecektir.

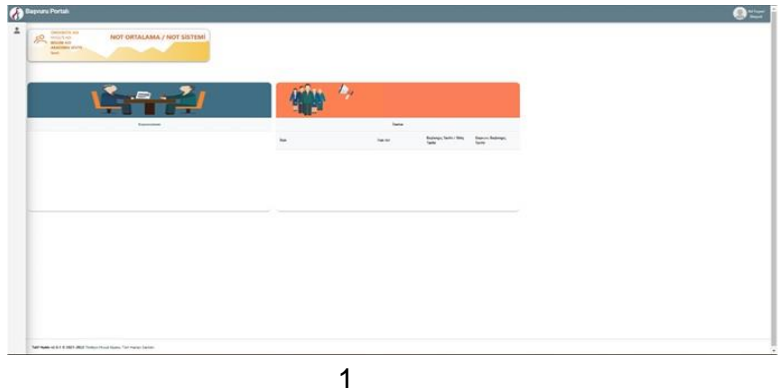

**3.** Başvuruyu yapabilmeniz için Profil sayfanızdan iletişim bilgilerinizi doldurmanız ve doğrulamanız gerekmektedir. Yazdığınız mail adresine ve verdiğiniz cep telefonuna doğrulama kodları gelecektir. Bu kodları gerekli yerlere girerek doğrulamanızı gerçekleştirmeniz gerekmektedir.

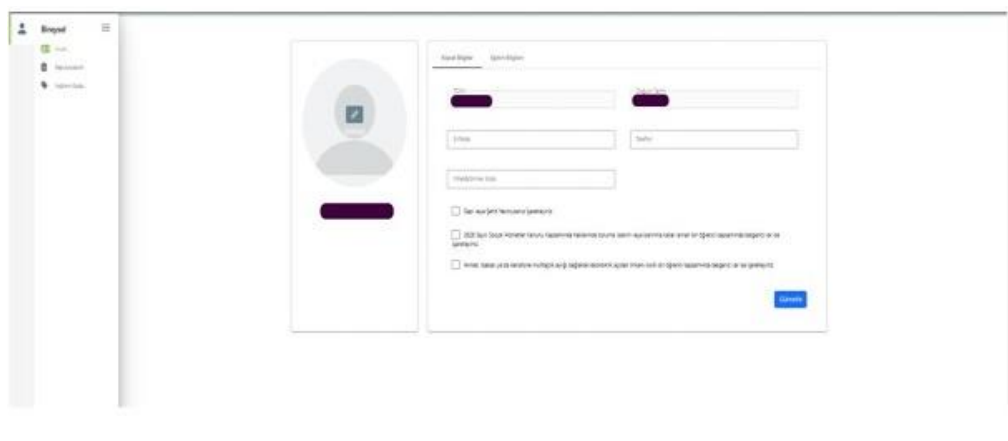

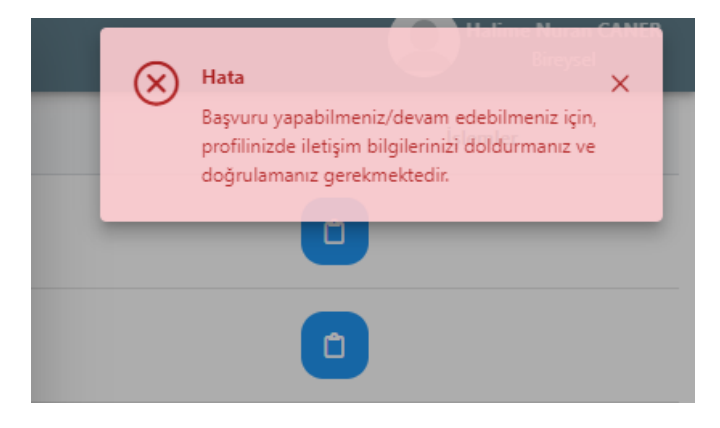

Profil sayfasında fotoğraf alanında yer alan "Düzenle" butonuna tıkladığınızda başvurularınızda kullanılmak üzere .jpg ya da .png formatında dosya yüklenebilmektedir.

Kişisel Bilgiler sayfasında "TCKN", "Doğum Tarihi" alanları sistem tarafından dolu halde getirilecektir. "E-Posta", "Telefon", "Miles & Smiles Kodu" alanlarına gerekli bilgiler yazıldıktan sonra "Güncelle" butonu yardımıyla bilgileriniz sisteme kaydedilebilecektir. Kişisel Bilgiler sayfasında altta verilen sorulara işaretleme yapmanız gereken durumlarda işaretleme yaptıktan sonra "Güncelle" butonuna tıkladığınızda profil bölümü güncellenebilmektedir.

Adayların başvuru yapabilmeleri için öncelikli olarak Profil sayfasında yer alan Kişisel Bilgiler alanındaki **e-posta ve telefon bilgilerini girmeleri** ve bu bilgileri **doğrulamaları** gerekmektedir.

Eğitim Bilgileri sayfasında sistemde kayıtlı eğitim bilgileriniz "Üniversite"," Fakülte/Enstitü", "Bölüm", "Mezuniyet Tarihi", "Sınıf", "Not Ortalaması", "Eğitim Durumu" alanlarında listelenmektedir. Bilgilerinizde güncelleme yapabilmek için "YÖK Bilgi Güncelle" butonuna tıkladığınızda eğitim bilgileriniz güncellenebilmektedir.

**4.** Sol menüden Başvurularım sekmesinden başvurmak istediğiniz ilanın karşısındaki başvur butonuna tıklayınız.

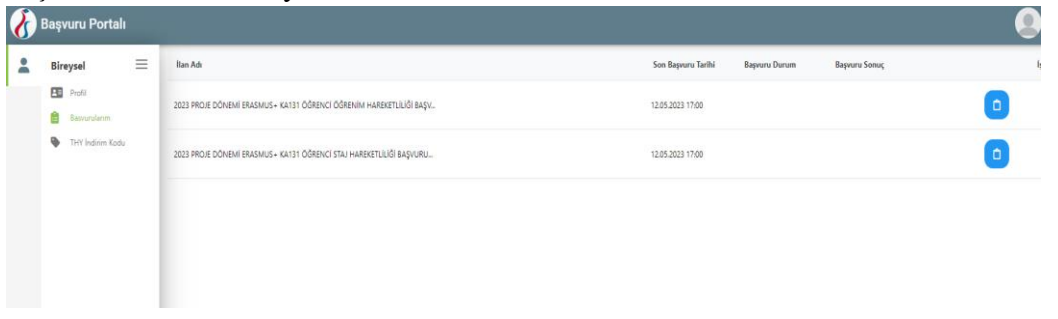

Sol tarafta bulunan Bireysel menüsünden "Başvurularım" sayfasına tıklayınız. Başvuru yapmak istediğiniz ilana "Başvuru Yap" butonu ile tıklayarak başvuru aşamalarına geçiş yapabilirsiniz. Başvuru yapacağınız ilanın **öğrenim** veya **staj** ilanı olduğunu kontrol etmeli, doğru ilana başvurduğunuzdan emin olmalısınız. Eğer her ikisine birden aynı anda başvuru yapacaksanız (öğrenim ve staj hareketliliğine) hangi hareketlilikten puan düşüleceğine dair dilekçenizi; belge yükleme ekranından ÖNCELİK DİLEKÇESİ kısmına **yüklemeniz gerekmektedir**.

**Önemli Not:** Her iki hareketliliğe başvuru yapan adayların **başvuru aşamalarının sonunda** çıkacak ekrandan hangi başvurunuzdan puan düşülmesini istiyorsanız seçmeniz gerekecektir.

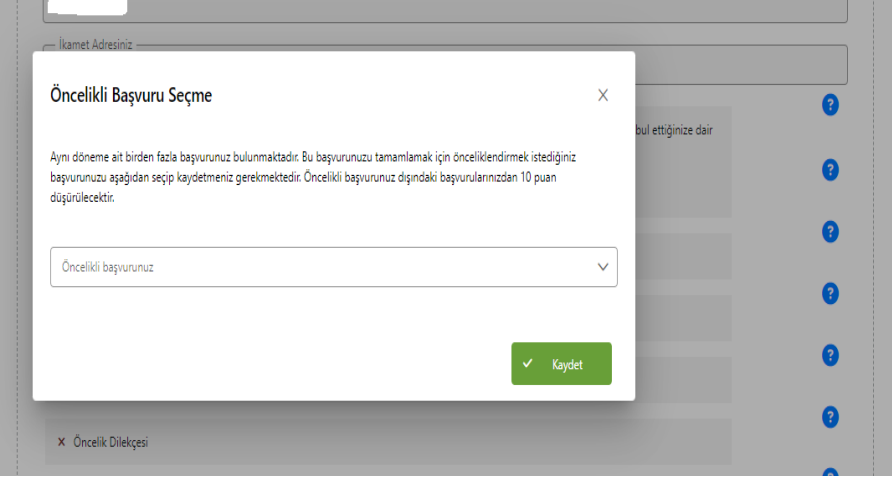

**5.** Başvuru yap butonu ile giriş yapıldığında ilanımızda yer alan içerik metnini okuduktan sonra başvuru onay formunun altında yer alan "Yukarıdaki bilgilendirme yazısını okudum ve kabul ediyorum" metnine ait onay kutucuğunu işaretlemeniz gerekmektedir. Bu şartı kabul etmediğiniz takdirde işleme devam edilememektedir. Onay verdikten sonra "Devam Et" butonuna tıkladığınızda başvuru aşamalarına geçiş sağlanmaktadır.

Başvuru Onay Formu'nu okuyarak en aşağıdaki kutucuğu işaretleyerek "Devam Et" butonuna basınız.

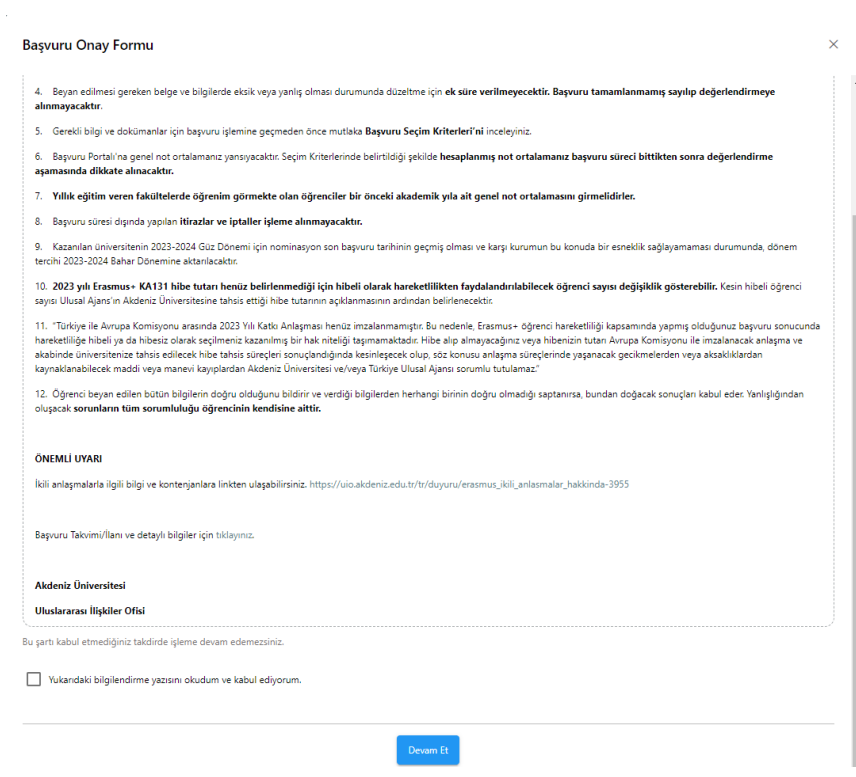

**6.** KİŞİSEL BİLGİLER aşamasında "Ad", "Soyad", "TCKN", "Doğum Tarihi", "Cinsiyet" alanları sistem tarafından otomatik eklenmiş biçimde getirilecektir. Profil fotoğrafı bölümünde yer alan "Düzenle" butonu ile jpg ya da png formatında belge yükleyebilirsiniz. Sayfada yer alan sorulara işaretleme yapan adaylar "Yükle" butonuna tıkladıktan sonra bu alana belge yüklemelidir. (Engelli; Şehit/Gazi yakını; Devletin koruma, bakım veya barınma altında mısınız?, Kendiniz ve aileniz muhtaç aylığı alıyor musunuz?, Yetim aylığı alıyor musunuz?, 6 Şubat 2023 depremine bağlı +10 puan uygulaması kapsamında ikamet ve akrabalık belgesi **yüklemek zorunludur**. "Türkiye Bursları(YTB) öğrencisi misiniz" sorularına işaretleme yapanlar "dilekçelerini" ilerleyen sayfalardaki "**belge yükleme" alanına yüklemek zorundadırlar**.

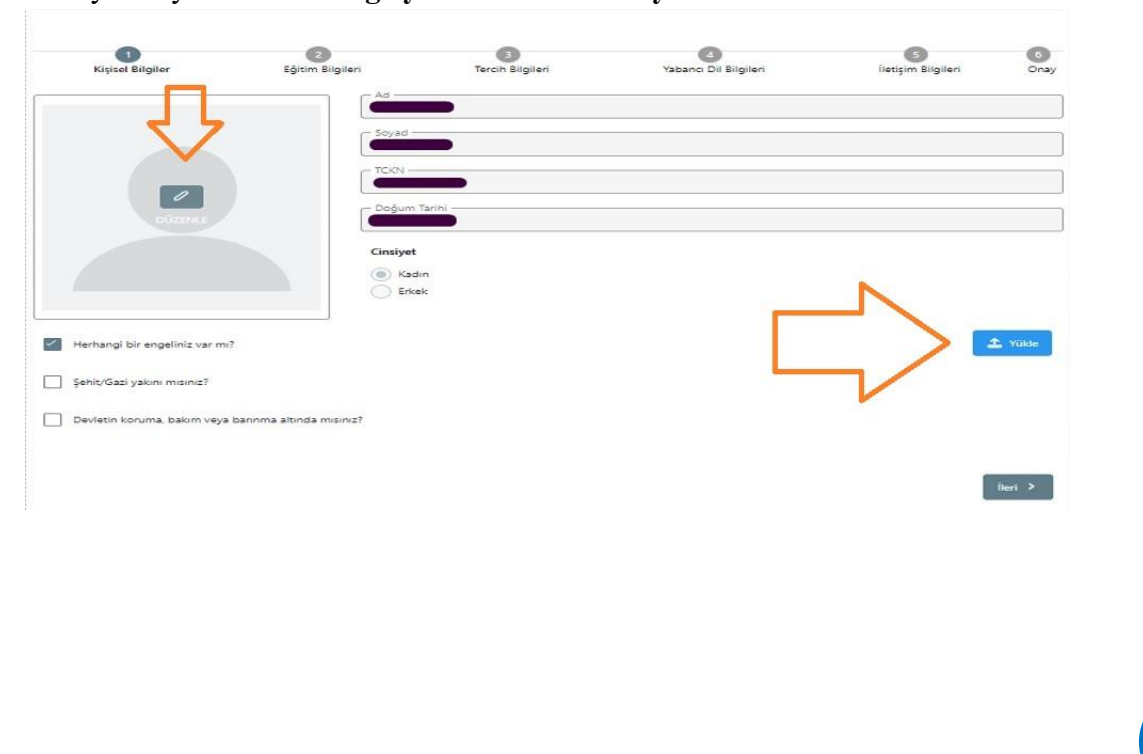

4Erasmus+ Programı Staj Hareketliliği Başvuru Rehberi | Erasmus+ Programı Staj Hareketliliği Başvuru Rehberi | **7.** EĞİTİM BİLGİLERİ aşamasında aktif olan öğrencilik bilgileriniz "Üniversite", "Bölüm ", "Not Ortalamanız" alanlarında sistem tarafından otomatik eklenmiş biçimde getirilecektir. Bilgilerinizi inceledikten sonra "İleri" butonu ile bir sonraki aşamaya geçiş sağlanacaktır.

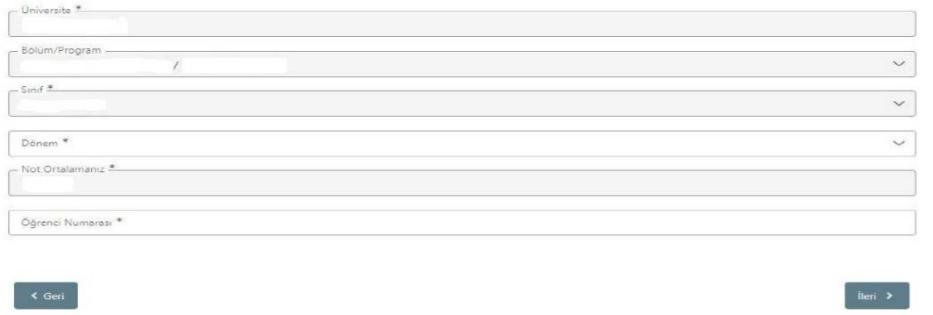

**8.** Erasmus programından aynı kademede daha önce yararlandı iseniz mutlaka daha önce yararlanmaya ilişkin kutucuğu işaretleyiniz ve ilerleyiniz.

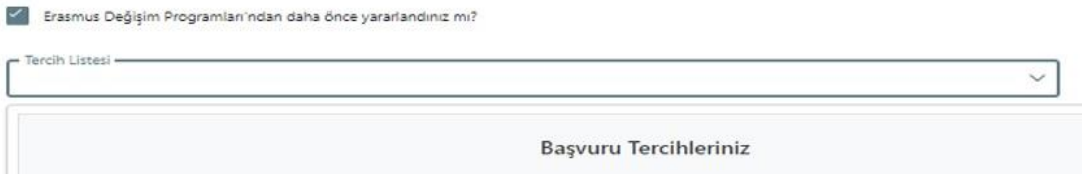

**9. Kabul belgesi olmayan adaylar** belge yüklemek zorunda değildir. "Başvuru sonrası tercih beyanında bulunacağım." işaretleyerek devam edebilir.

Kabul belgesi olan adaylar ise Kabul Belgelerini belge yükleme ekranındaki yükleme yerine yüklemelidir.

Ayrıca kabul belgesi olan adaylar "Aradığınız tercih bilgisi yok ise buradan ekleyebilirsiniz" kısmından kabul belgelerini aldıkları kurumu ekleyip, tercihlerinize ekleyin butonundan tercih listelerine ekleyebilirler.

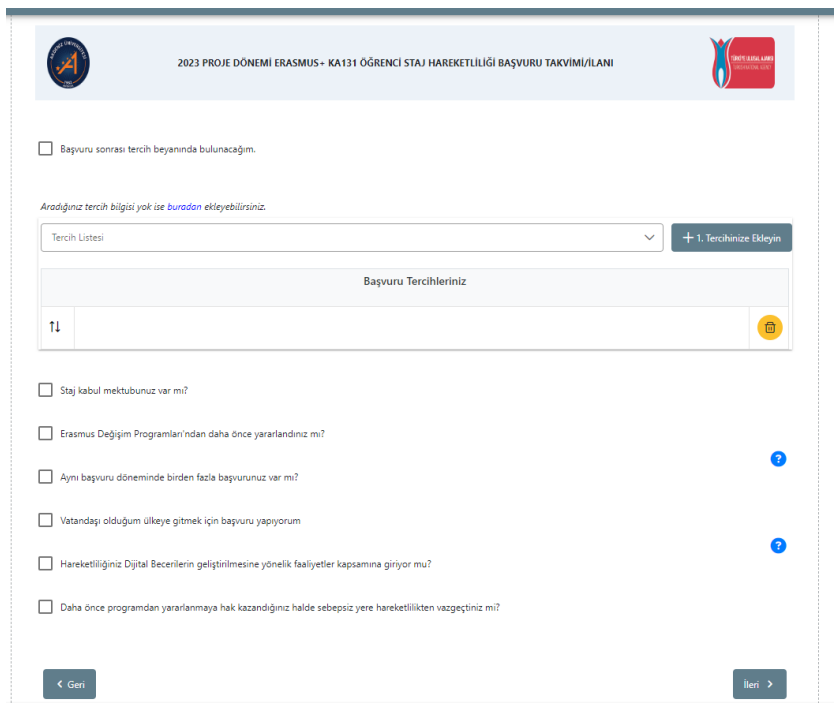

**10.** TERCİH BİLGİLERİ aşamasında "İleri" butonuna tıkladığınızda "Tercih Kayıt Onayı" ekranı açılacaktır. Tercih kayıtlarınızı "Evet" butonuna tıklayarak onayladıktan sonra bir sonraki aşamaya geçiş sağlanacaktır.

## **11.** YABANCI DİL BİLGİLERİ aşaması:

Tercihlerinize onay verdikten sonra YABANCI DİL BİLGİLERİ sayfasına geçişiniz sağlanacaktır. Burada "Yabancı Dil" bölümünden yabancı dil seçimi yapılacaktır. Yabancı dil seçiminize göre "Yabancı Dil Sınavı" seçimi yapılmalıdır. Sınav yılı bölümünden "Sınav Yılı" seçilecektir. Yabancı dil sınav puanınız "Puan" alanına yazıldıktan sonra "Yabancı Dili Ekleyin" butonuna basarak yabancı dil bilgilerinizi ekleyebilirsiniz.

ÖNEMLİ NOT:

- ❖ "Üniversite Yabancı Dil Sınavına Girmek İstiyorum." kutucuğunu işaretlemenize gerek yoktur.
- ❖ Yüklediğiniz dil belgesi **kanıtlanabilir** ve **doğru** olmalıdır.
- ❖ Yanlış beyanda bulunan adayların başvurusu **geçersiz** sayılacaktır.
- ❖ Yüklediğiniz dil belgeleri kontrol edileceğinden dil belgesi yüklemeden başvuruya devam ederseniz başvurunuz **geçersiz** sayılacaktır. (Sistem tarafından otomatik çıkan "**Son 5 yıla ait YDS**" ve "**Üniversite Kendi Sınavı**" hariçtir. Eğer puanınız sistemden tarafından otomatik çıkmıyorsa aşağıda belirtilen şekilde belge yüklemek zorunludur.)
- ❖ **Üniversite Kendi Sınavı**'nı seçen adayların (Akdeniz Üniversitesi'nin yapmış olduğu sınav) puanları otomatik olarak gelecektir. Sistem tarafından otomatik getirilen **Üniversite Kendi Sınavı** puanlarınızı da "Yabancı Dili Ekleyin" butonuna basarak yabancı dil bilgileriniz kısmına ekleyebilirsiniz. Puanınız otomatik geliyorsa belge yüklemek zorunda değilsiniz. **Eğer puanınız otomatik gelmediyse yabancı dil sınavı başvuru sisteminden (Erasmusport, [https://app.erasmus.akdeniz.edu.tr\)](https://app.erasmus.akdeniz.edu.tr/) hesabınızla giriş yaparak yabancı dil puanınız ekran görüntüsünü yükleyebilirsiniz.**
- ❖ **YDS** sınavını seçen adayların "Sınav Yılı" bölümünden son 5 yıl içerisinde sınava girilen yılların seçimi yapıldığında "Puan" alanında YDS puanları sistem tarafından otomatik getirilecektir. Sistem tarafından otomatik getirilen YDS puanlarınızı da "Yabancı Dili Ekleyin" butonuna basarak yabancı dil bilgileriniz kısmına ekleyebilirsiniz. **Eğer sınav puanınız otomatik olarak gelmez ise Yabancı Dil bölümünden YDS seçip YDS belgenizi yükleyerek "Yabancı Dili Ekleyin" butonuyla ilerleyebilirsiniz.**
- ❖ Eşdeğer dil belgesi uygunluk detayları için duyurumuzu dikkatlice okuyunuz.

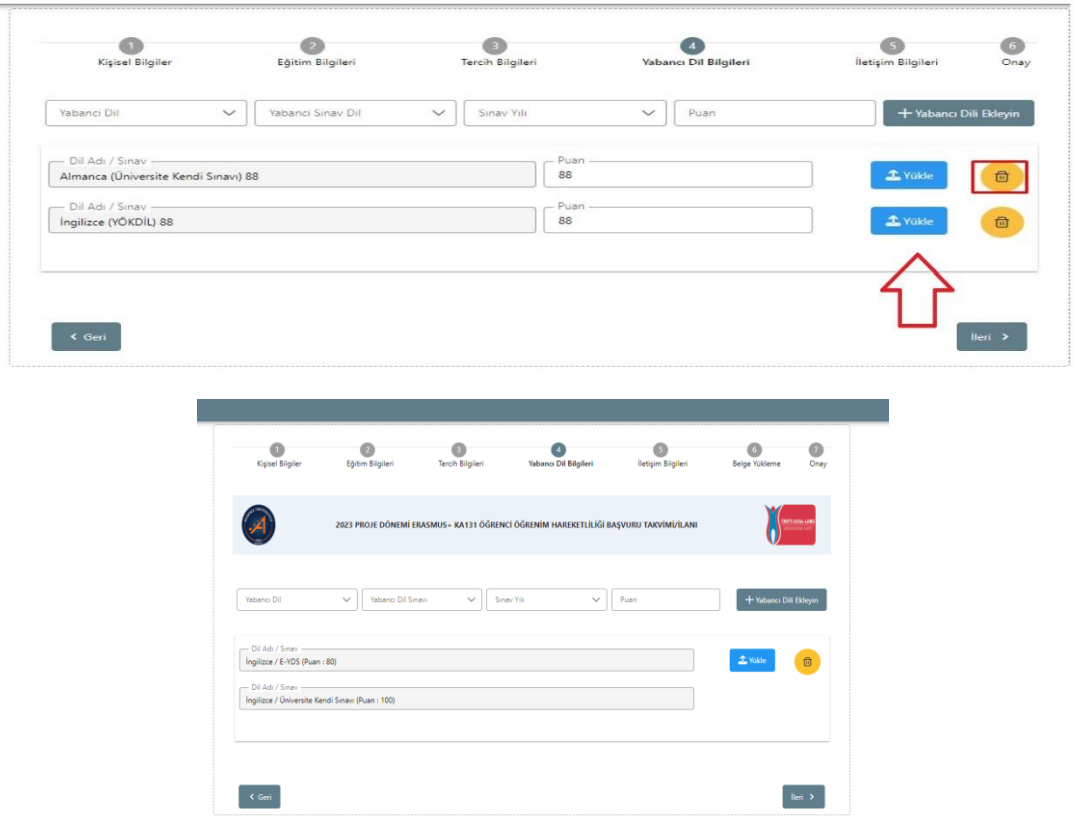

**12.** İLETİŞİM BİLGİLERİ aşamasında "Cep Telefonunuz", "Mail Adresiniz", "İkamet Adresiniz", "Acil Durum Kişi ve Telefonunu" alanlarına uygun bilgiler yazıldıktan sonra "İleri" butonuna tıkladığınızda bir sonraki aşama olan onay sayfasına yönlendirme sağlanacaktır.

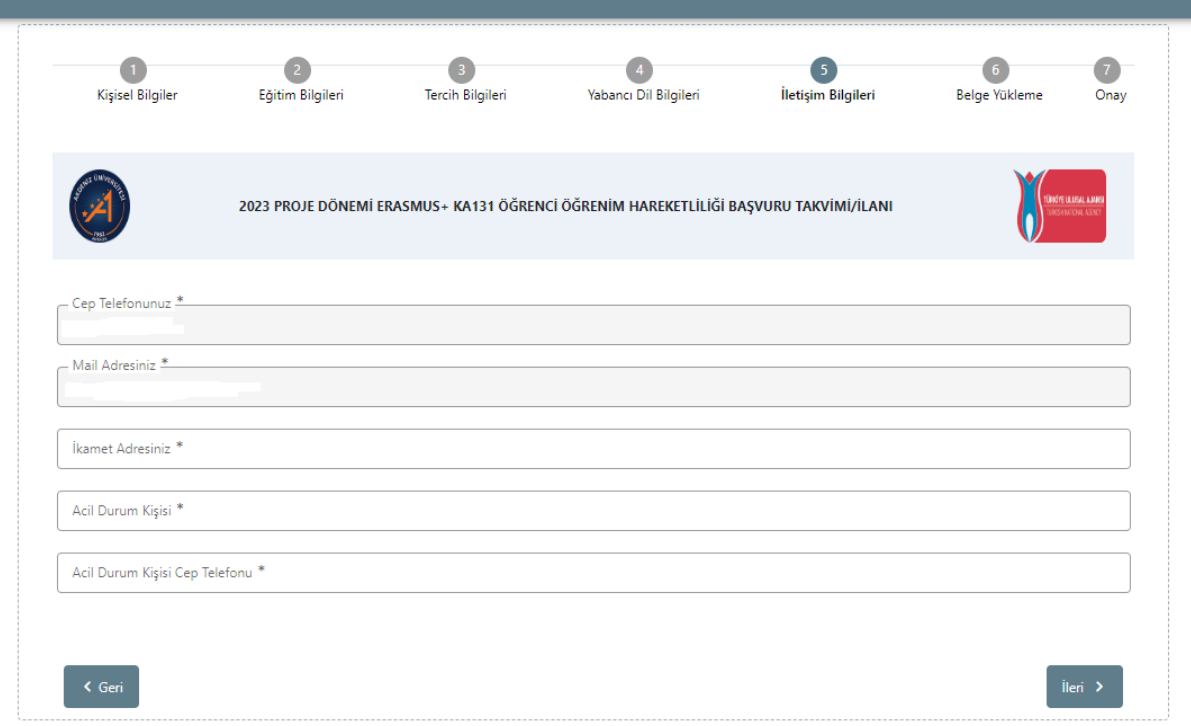

## **13.** Belge Yükleme başlığında yüklemeniz gerekiyor ise aşağıdaki belgeleri yüklemelisiniz:

- $\checkmark$  Kabul Belgesi: Kabul belgesi olan adaylar belgelerini yüklemelidir.
- ✓ Transkript: Güncel transkriptinizi bu alana yüklemeniz gerekmektedir Yüksek lisans ve doktora düzeyinde ilk dönem başvuran ve henüz seçim yapılan yükseköğretim kurumunda transkripti oluşmamış öğrenciler için bir önceki yükseköğretim kademesinde alınan mezuniyet belgesini yüklemeleri gerekmektedir.
- ✓ Öğrenim Belgesi: Akdeniz Üniversitesi'nde öğrenci olduğunuza dair belgeyi yüklemelisiniz.
- ✓ Feragat Dilekçesi: Eğer hareketlilikten feragat etmek istiyorsanız dilekçenizi yüklemelisiniz.
- ✓ Pasaport: Vatandaşı olunan ülkede hareketliliğe katılacaksanız **pasaportunuzu** veya vatandaşı olduğunuz ülkeye ait **kimlik belgesini** yüklemelisiniz.
- ✓ Öncelik Dilekçesi: Staj Hareketliliği ve Öğrenim Hareketliliklerine **aynı anda başvuruyorsanız**, hangi programdan 10 puan düşüleceğine dair dilekçenizi yüklemelisiniz. (Tercih Beyan Formu)
- ✓ AFAD'dan Afetzede Yardımı Alındığına Dair Belge: Birinci derece yakınları veya kendileri, aşağıda sayılan 17 il ve 1 ilçede ikamet etmekte olup da kendileri farklı illerdeki ECHE sahibi yükseköğretim kurumlarına kayıtlı öğrencilerden birinci derece yakınları AFAD'dan afetzede yardımı alanlar Erasmus+ öğrenci hareketliğine yapacakları başvurularında +10 puan ile önceliklendirilir. Aynı seçim takviminde birden fazla başvuruda bulunan öğrencilere kendi tercih edecekleri yalnızca bir başvuru için +10 uygulanır. "Adana, Adıyaman, Diyarbakır, Gaziantep, Hatay, Kahramanmaraş, Kilis, Malatya, Osmaniye ve Şanlıurfa illeri ile AFAD Başkanlığı'nın kararlarıyla genele etkili afet bölgesi ilan edilen Batman, Bingöl, Elazığ, Kayseri, Mardin, Niğde, Tunceli illeri ile Sivas'ın Gürün ilçesi" "1. derece yakınlar: anne, baba, çocuklar ve eş, 2.derece yakınlar: eşin annesi, eşin babası ile kendisinin veya eşinin büyükbabası, büyükannesi, torunları ve kardeşleri"
	- Bu durumda olan kişiler ilgili belgeyi bu kısma yükleyebilirler.
- ✓ Türkiye Bursları(YTB) Bursunuzun Kesileceğine Dair Belge: YTB burslusu iseniz hareketlilikten yararlandığınız dönemde YTB bursunuzun kesileceğini bildiğinizi ve bunu kabul ettiğinize dair dilekçenizi 'e yüklemelisiniz.

ÖNEMLİ NOT: Yukarıdaki belirtilen koşulları sağlıyor/gerçekleştiriyorsanız belge yüklemeniz zorunludur.

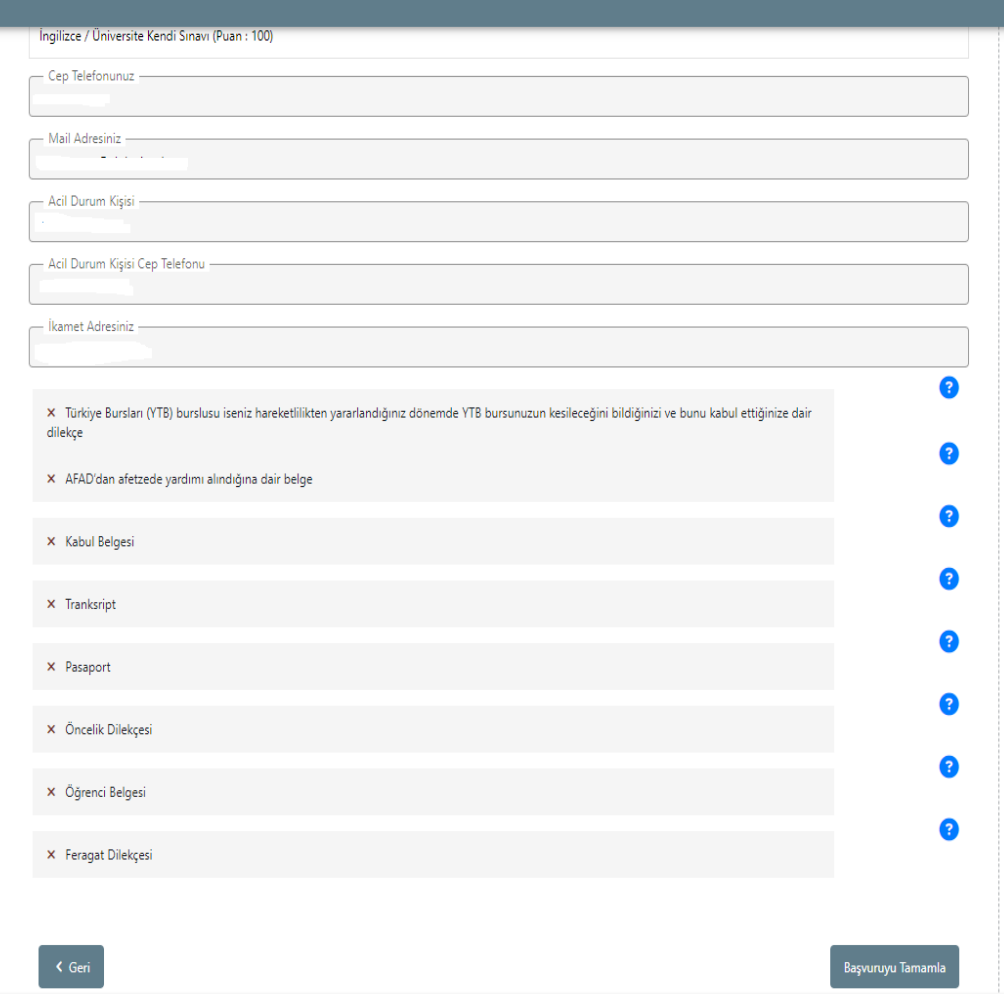

- **14.** Son aşama olan ONAY başlığı altında tüm bilgilerinizi kontrol ediniz. Doğruluğundan emin olduktan sonra başvurunuzu tamamlayınız.
- **15. BAŞVURUYU TAMAMLA/ONAYLAMAYI UNUTMAYINIZ! Onaylanmamış başvurular geçersiz sayılacaktır.**
- **16. BAŞVURUNUZUN TAMAMLANDIĞINI KONTROL ETMEK İÇİN SOL MENÜDEN BAŞVURULARIM KISMINDAN "BAŞVURU DURUM" BAŞLIĞINDAN KONTROL EDİNİZ.**

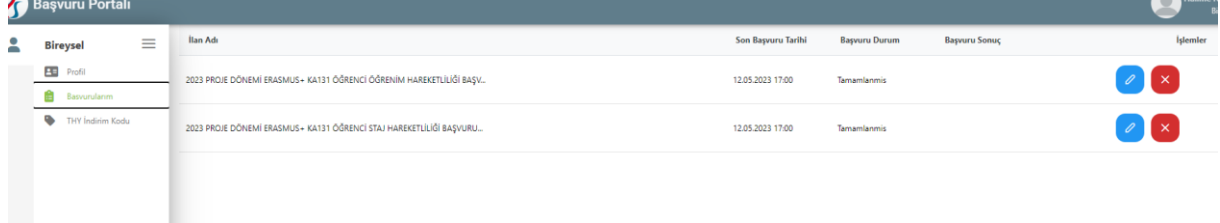